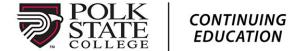

Visit our site: <a href="https://polk.augusoft.net/index.cfm?fuseaction=1010&">https://polk.augusoft.net/index.cfm?fuseaction=1010&</a> to get started!

1. Login or create an account:

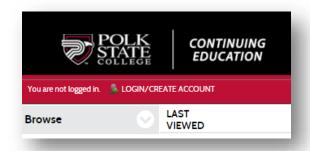

2. Sign into your account or click Create New Profile:

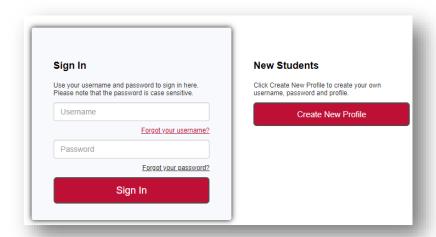

- a. When Creating a New Profile, please select your Profile Type.
  - i. Student Profile (single user) is for general use (step 3-4)
  - ii. Household Profile is for Kids at College use (step 5-6)

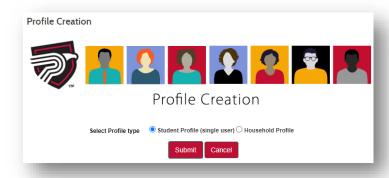

3. Fill out the following form. Note any field with an \* asterisk is required to move forward:

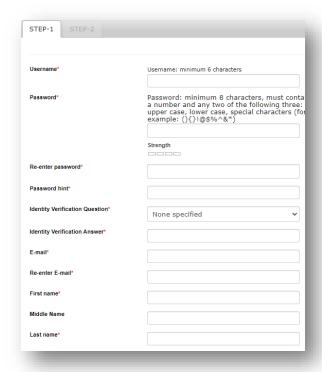

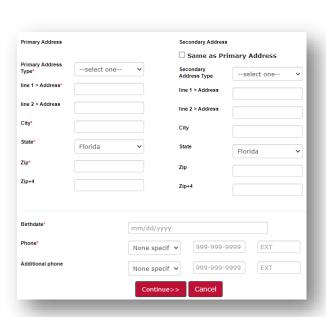

- a. Click continue to move onto "Step-2.
- 4. Fill out the remaining information and click **Submit**.

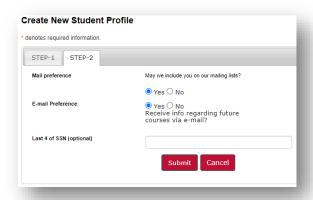

5. Fill out the following form. Note any field with an \* asterisk is required to move forward.

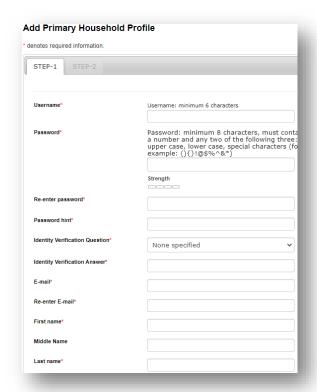

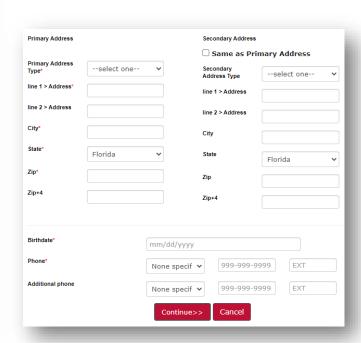

- a. Click Continue to move onto "Step-2".
- 6. Fill out the remaining information and click Submit.

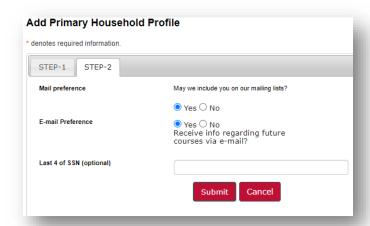

٠

7. Once you login, you will be on the Welcome page:

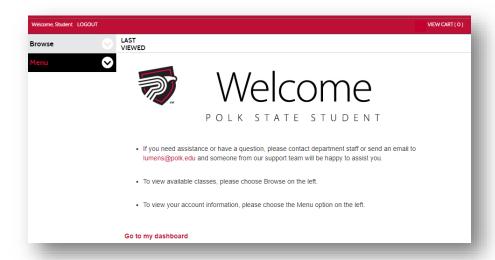

8. Navigate to find classes by clicking **Browse** on the left side of the page:

(Menu is used to modify your profile and view other information such as registrations.)

- a. Click All Classes to view each area, or
- b. Select specific areas listed under **Browse**.

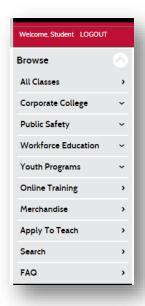

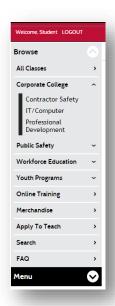

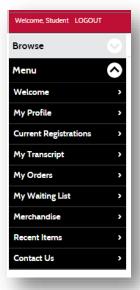

9. Click **All Classes** and click on a topic area to view available courses.

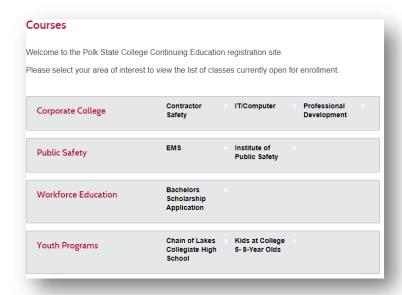

- 10. The **Courses** page will display available classes as well as other classes you may be interested in toward the bottom of the page.
  - a. From here you are able to click **Add to Cart**, or click into the class to view more information.

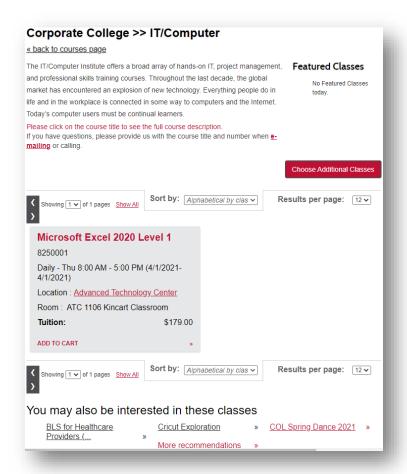

11. Once you click **Add to Cart** a popup may appear to identify the number of students attending. This may not appear for every class. Click **Submit**.

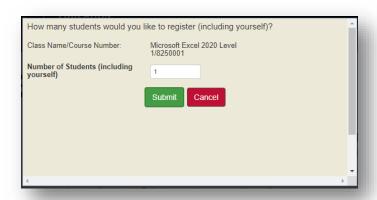

12. Click **View Cart** to view all the items in your cart, and click **Checkout** once you are ready to complete your registration.

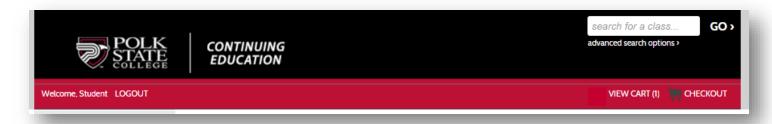

13. Verify the information on the following screen, check **Agree to Policies** (the refund policy can be seen by clicking on **Policies**). Click **Checkout**.

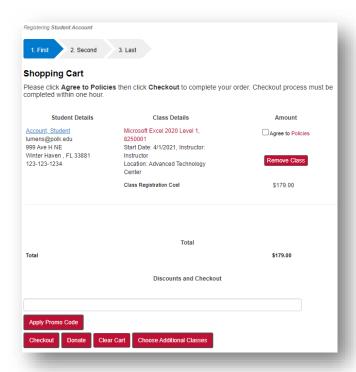

14. A popup will appear requesting your signature as agreement to the Policies. Click I Agree.

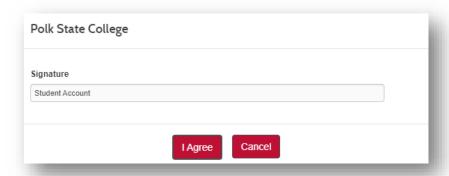

15. You will be redirected to the credit card check out screen portal. Fill out all of the fields and click **Process Payment**.

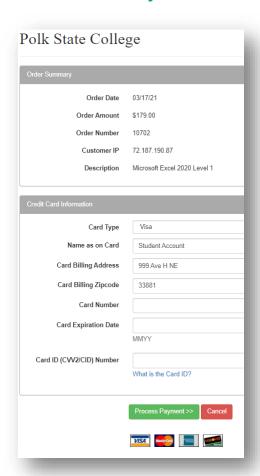

16. After submitting payment you will be brought back to the site below. You will be able to <a href="Display printable receipt">Display printable receipt</a> and <a href="Print confirmations">Print confirmations</a>, or browse for additional information.

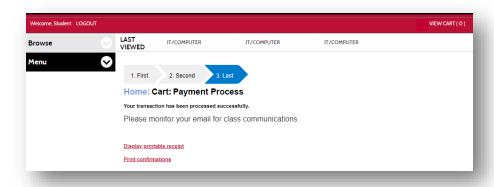

Congratulations! You have registered for a Polk State College non-credit class!